## **TEROC –** *inikai tájékoztató – kérdések és válaszok* **TSD-QA (2018/02)**

- **1.** K: Véletlenszerűen kék képernyőt ("kék halál") kapok, miután telepítem a Windows 10 RS3 (1709) verzióját az A320M-HDV alaplapon. Mit tegyek?
	- K: Ha az alábbi hibaüzenettel együtt jelentkezik a kék képernyő, az alábbi lépéseket követve telepítse az

AMD all in 1

driver ver:17.40.1025 illesztőprogramot.

[Hibaadatok]

Leállási kód: SYSTEM SERVICE EXCEPTION

A hiba oka: atikmdag.sys

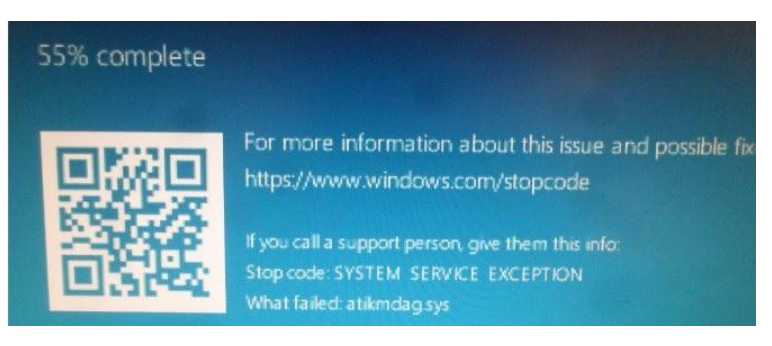

1. lépés: távolítsa el a videokártyát az Eszközkezelő segítségével.

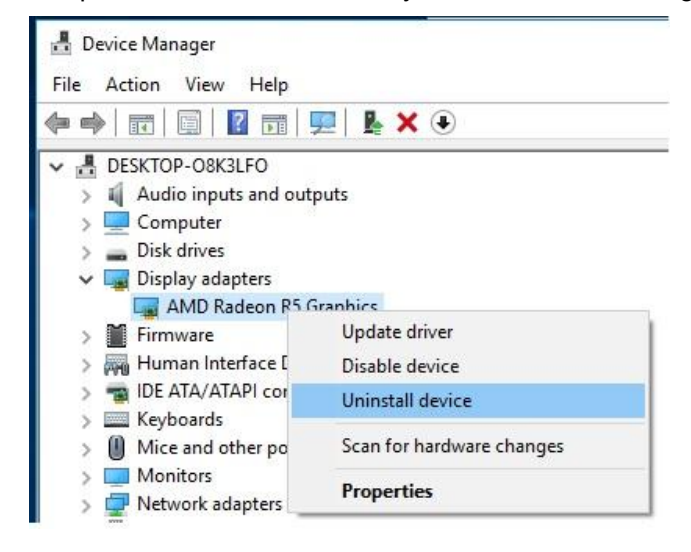

2. lépés: töltse le az AMD all in 1 driver ver:17.40.1025 illesztőprogramot az ASRock weboldaláról, és telepítse a rendszerrel.

Hivatkozás: <https://www.asrock.com/MB/AMD/A320M-HDV/index.asp#Download>

## *Technikai tájékoztató – kérdések és válaszok* TSD-QA (2018/02)

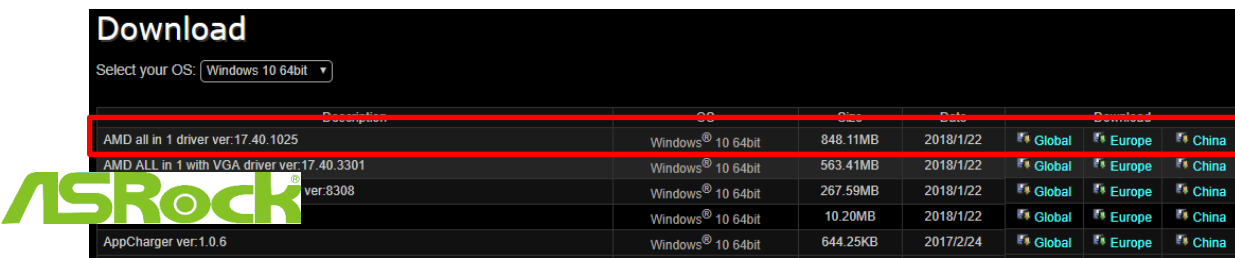

- **2.** K: Kicsit erősebben is megpróbáltam kihúzni a PCIE grafikus kártyát, de így sem sikerült. Hogyan kell helyesen eltávolítani a PCIE eszközöket a 300-as sorozatból?
	- V: Ha problémába ütközik a PCIE eszközök behelyezésekor/eltávolításakor, az alábbi lépések segítségével tudja biztonságosan behelyezni/eltávolítani

a PCIE eszközöket.

- 1. lépés: állítsa le a rendszert, majd húzza ki a tápkábelt.
- 2. lépés: keresse meg a PCIE foglalat zárját.

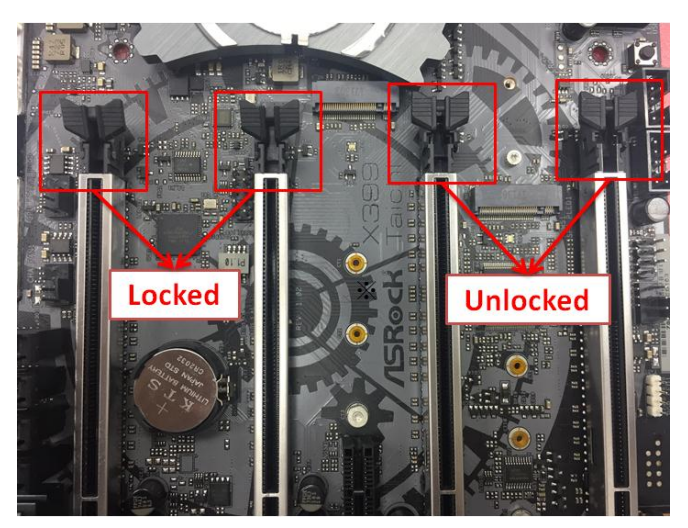

3. lépés: az oldáshoz egy kézzel óvatosan nyomja le a zárat, mielőtt behelyezi a PCIE eszközt.

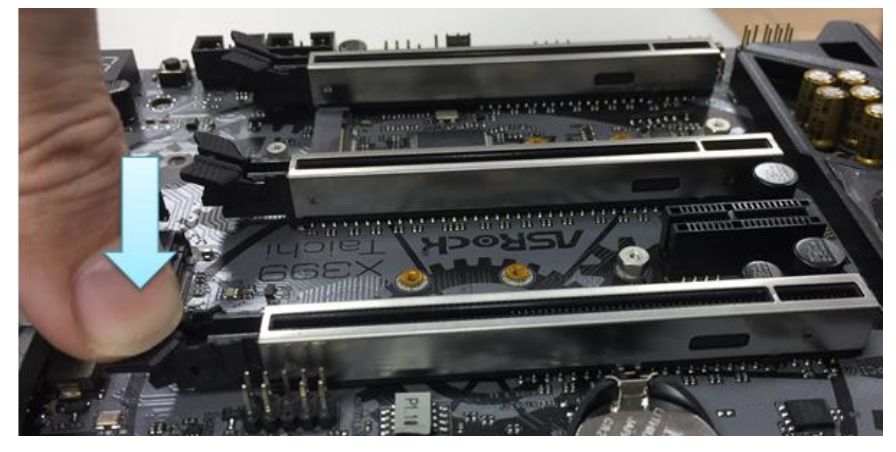

## *Technikai tájékoztató – kérdések és válaszok* TSD-QA (2018/02)

- 
- 5. lépés: az oldáshoz egy kézzel óvatosan nyomja le a zárat, mielőtt eltávolítaná a PCIE eszközt.

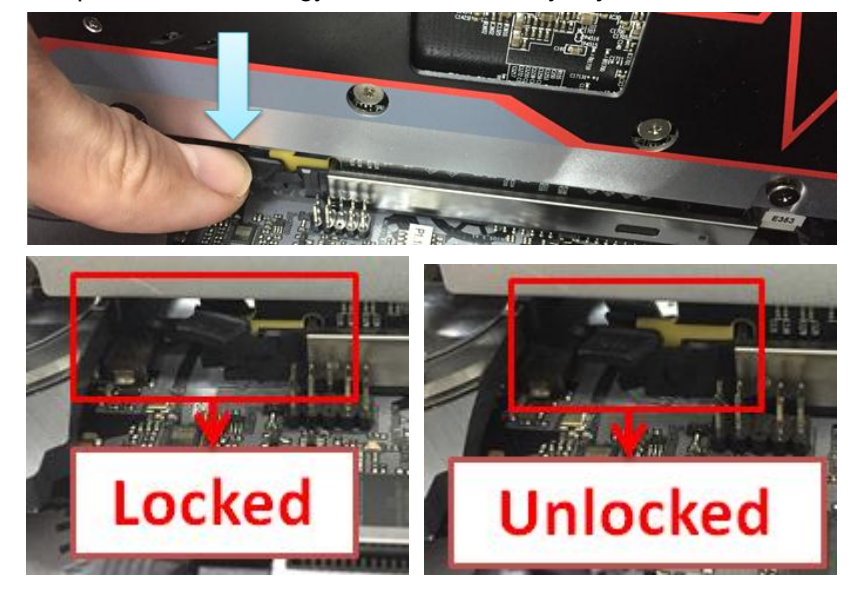

6. lépés: lassan, két kézzel fogva távolítsa el a PCIE eszközt.

4. lépés: két kézzel nyomja be teljesen a PCIE eszközt.

## *Technikai tájékoztató – kérdések és válaszok* TSD-QA (2018/02)

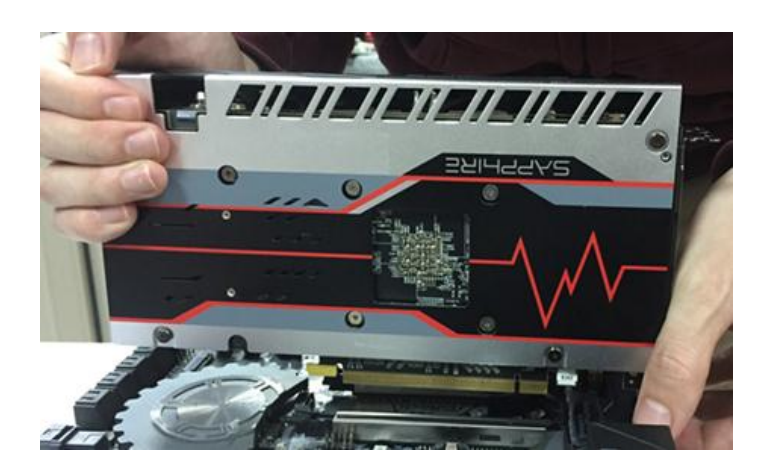